## Meet への接続の仕方

- ① QRコードを使いログインします。
- ② ホーム画面からクラスルームを選択し ます。

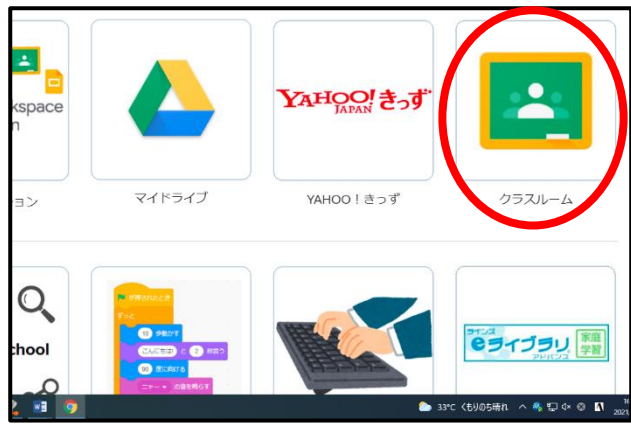

- ③ 自分のクラスを選択します。
- ④ Meet に接続するためのリンクをクリ ックします。

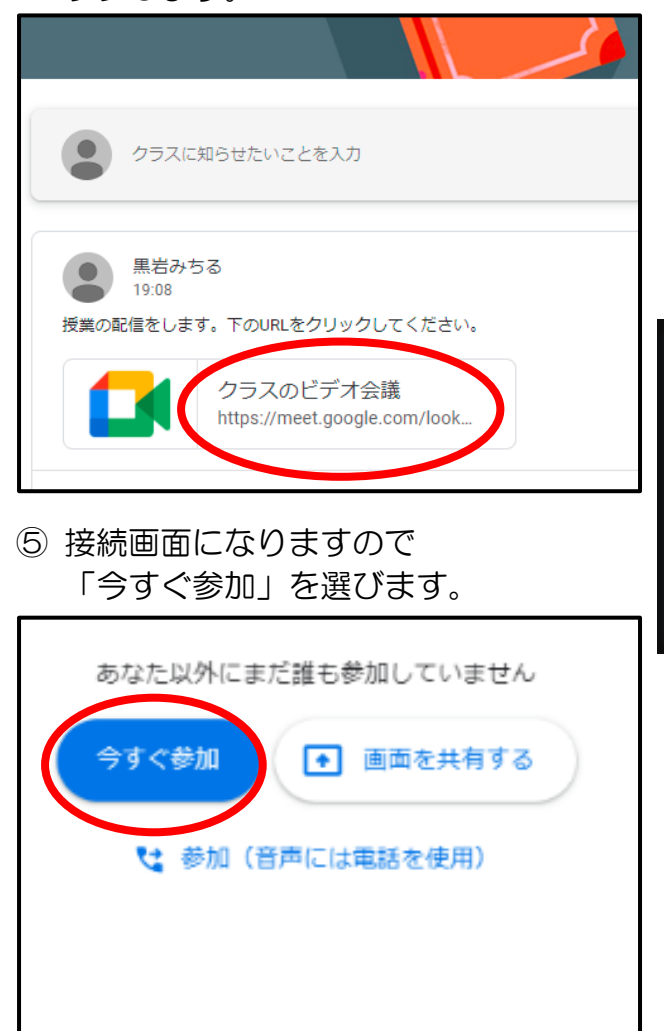

⑥ マイクマークで自分の声を教室に届け るかどうかの選択をします。斜線が入 っている状態のときは、声は届きませ ん。先生に質問があるときには、マー クをクリックし、斜線がない状態にし てください。 隣のカメラマークは、自分の姿を教室 に見せるかどうかを選択します。基本 的には、斜線の状態でよいと思いま す。

クリックすることで切り替えることが できます。

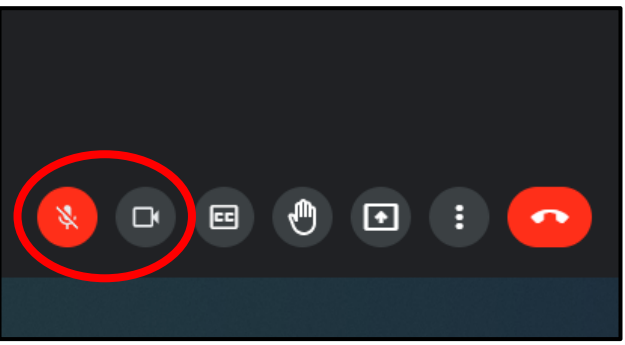

以上で接続完了です。

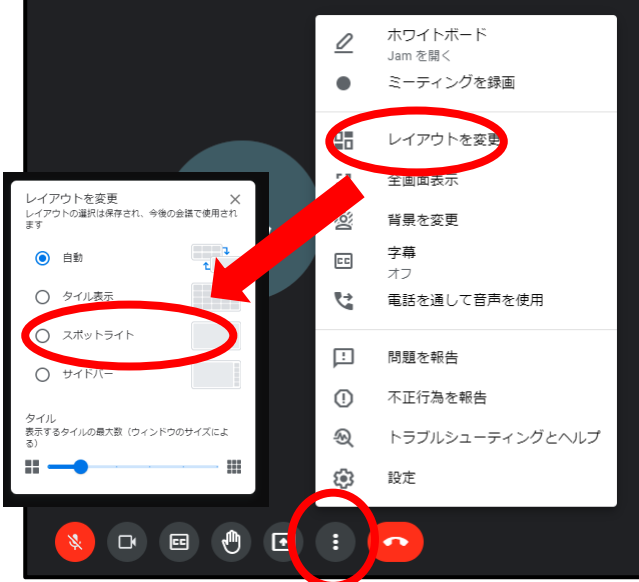

※右から2番目にある縦に点が3つ並 んでいるボタンをクリックすると、画 面のレイアウトを選択することができ ます。「スポットライト」を選んでいた だきますと、教室画面を大きく映すこ とができます。